## **Budgets FAQs**

*Note: These FAQs are taken from the in-product help. If you're assisting users and you're in your own account so you can talk then through their issue more effectively, you can find this information there.*

#### **Overview**

- Auto-generated budgets use averages from last 90 days of transactions recommendation is to use the auto-generate option the first time you access **Budgets**
- **Green = less than 80% of a budget is used.**
- **Yellow = more than 80% of a budget is used.**
- **Red = more than 100% of a budget is used.**
- Bands around the edge of each bubble represent status of sub-budgets
- Top middle: Select a different month
- Upper right: "Add New Budget" to add a budget for categories not yet selected. Cannot create new categories (i.e. Budgets) – but can create sub-budgets under each
	- o Ability to recalculate budgets is under "Add New Budget"
- Projected Income is calculated for you, but can edit by selecting pencil icon
- Note: Depending on your product, the list view might be collapsed at the bottom. There will be an icon to expand it
- Select a budget (bubble or from list) to manage it

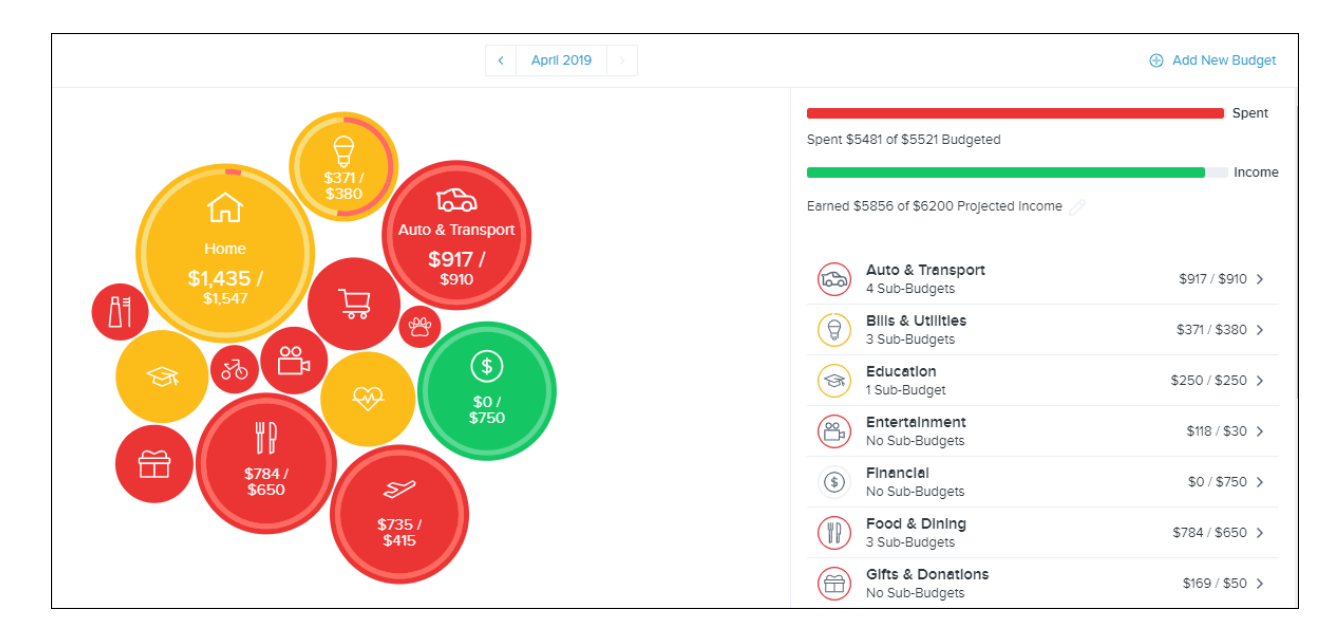

### **Manage a Budget**

- Select the budget item to view this screen
- "Transactions" view transactions in this budget for this month
- "Edit Budget" see next page
- "Add New Sub-Budget" select from list of existing sub-categories or create your own

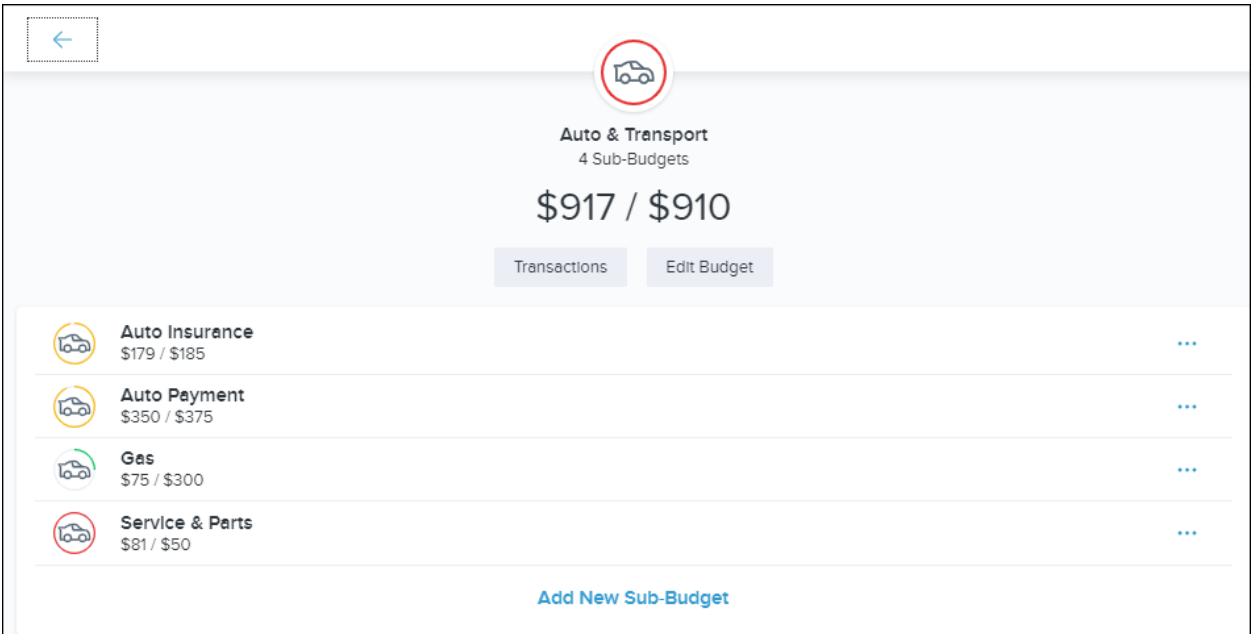

- Dot menu next to each sub-budget view transactions, edit its amount, or delete it.
- Note that the parent budget's amount won't decrease if you delete a sub-budget
- If you add a sub-budget or increase its amount, the parent amount will increase

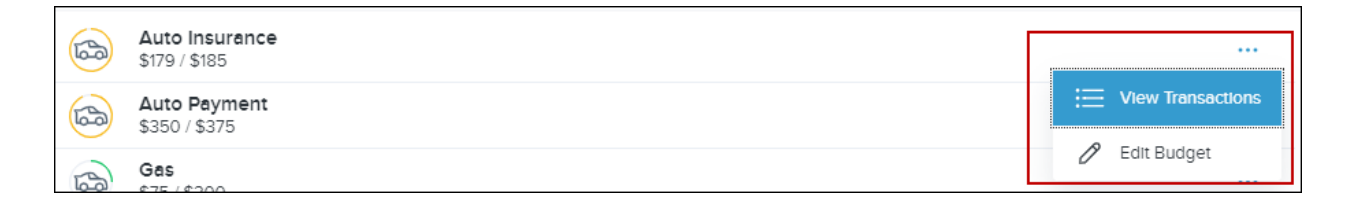

#### **Edit a Budget**

 Edit the amount (note line at top that tells you amount of unbudgeted projected income remaining for you to use)

# Bonvenu Bank

# • Delete this budget

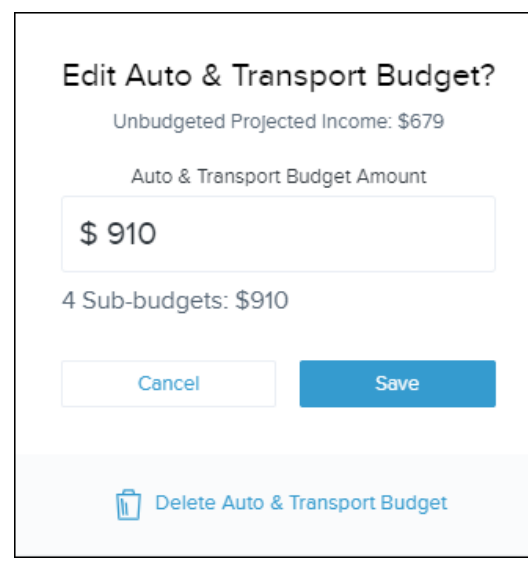